## Gesundheits $\mathsf{D}$  in der HEK Service-App anlegen SCHRITT FÜR SCHRITT-ANLEITUNG – SCHRITT 1

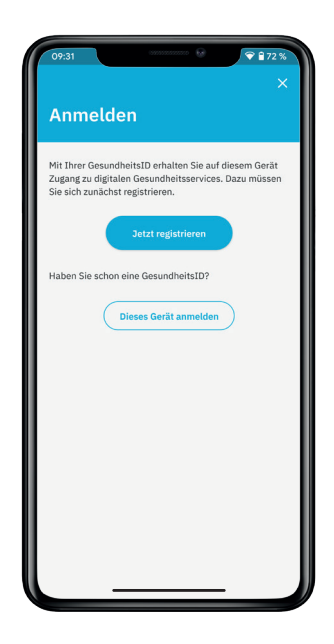

## **Registrierung**

Falls Sie noch keine GesundheitsID haben, wählen Sie "Jetzt registrieren".

Sie haben bereits eine GesundheitsID angelegt? Dann wählen Sie "Dieses Gerät anmelden".

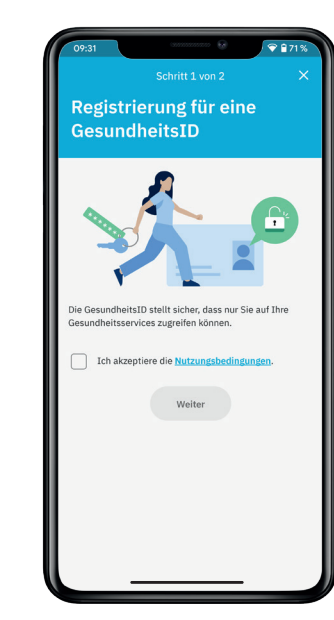

## **Einwilligung**

Akzeptieren Sie die Nutzungsbedingungen und Datenschutzerklärung und tippen Sie auf "Weiter".

Willigen Sie anschließend noch in die Verarbeitung der Stammdaten ein und tippen Sie erneut auf "Weiter".

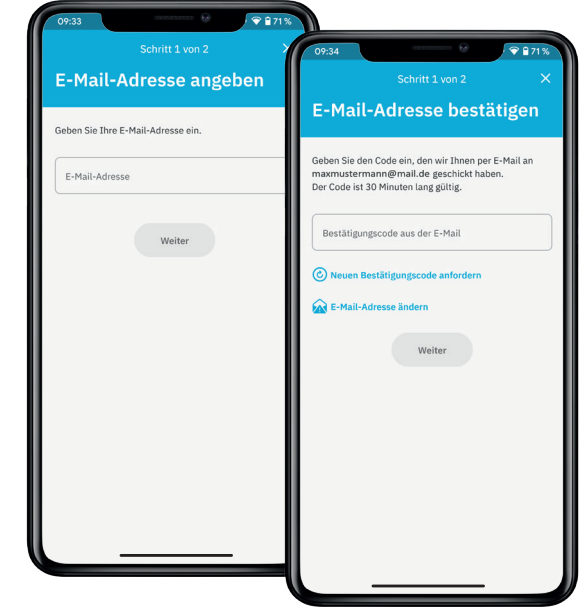

## **E-Mail-Adresse bestätigen**

Geben Sie Ihre E-Mail-Adresse ein und bestätigen Sie mit "Weiter".

Anschließend geben Sie den Code ein, den Sie per E-Mail erhalten haben. Tippen Sie danach auf "Weiter".

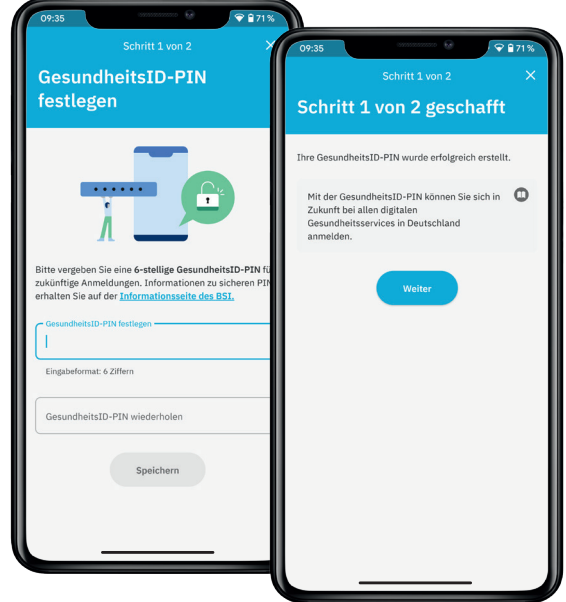

## **GesundheitsID-PIN festlegen**

Vergeben Sie jetzt eine 6-stellige GesundheitsID-PIN für Ihr Gerät. Wiederholen Sie die PIN im unteren Feld und tippen Sie dann auf "Speichern".

Sie erhalten eine Bestätigung, dass Ihre GesundheitsID-PIN erstellt wurde. Mit der von Ihnen festgelegten GesundheitsID-PIN können Sie sich künftig in der HEK Service-App und bei digitalen Gesundheitsservices in Deutschland anmelden. Klicken Sie auf "Weiter".

## *Wichtig!*

*Die GesundheitsID-PIN ist gerätegebunden. Sollten Sie die HEK Service-App auf einem weiteren Smartphone/Tablet installieren, wird eine neue GesundheitsID-PIN für das jeweilige Gerät vergeben. Sie können dabei gern die gleiche PIN wiederverwenden.*

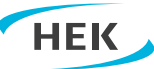

# GesundheitsID in der HEK Service-App anlegen SCHRITT FÜR SCHRITT-ANLEITUNG - SCHRITT 2

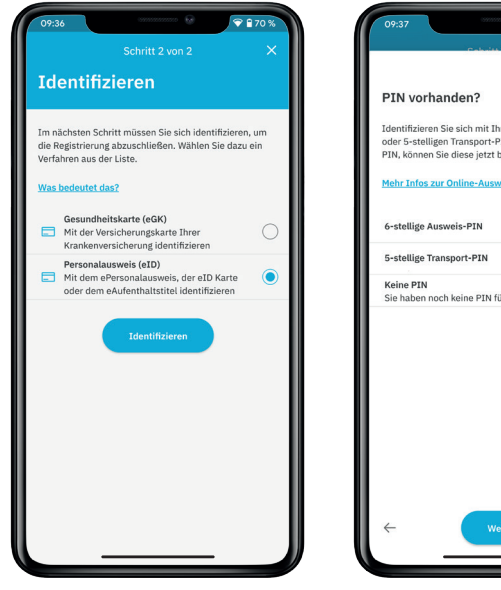

## **Identifizieren mit dem Personalausweis (eID)**

Um Ihre Identität zu bestätigen und die Registrierung abzuschließen, empfehlen wir Ihnen, das Verfahren mit dem Personalausweis (eID) auszuwählen.

Tippen Sie auf "Identifizieren".

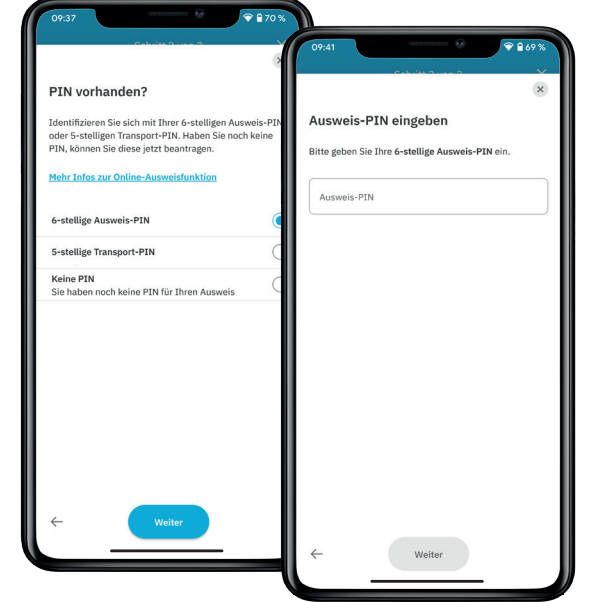

## **Eingabe der Ausweis-PIN**

Wählen Sie aus, mit welcher Ausweis-PIN Sie fortfahren möchten.

Bestätigen Sie Ihre Auswahl mit "Weiter".

Geben Sie Ihre vorhandene Ausweis-PIN ein und bestätigen Sie erneut mit "Weiter".

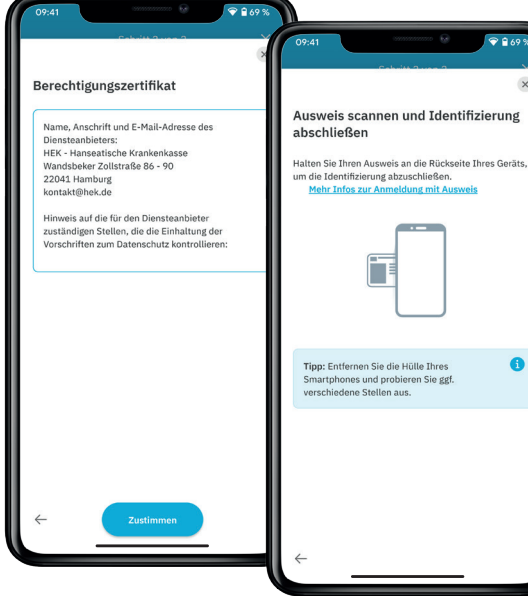

## **Berechtigungszertifikat zustimmen/Ausweis scannen** Zur Identifizierung und Erstellung der GesundheitsID werden die Daten Ihres Ausweises verwendet. Willigen Sie der Nutzung ein, indem Sie auf "Zustimmen" tippen.

Es folgt der Scan-Prozess. Legen Sie Ihren Ausweis bereit und tippen Sie auf "Scan starten".

Befolgen Sie anschließend die Anweisungen, die Ihnen eingeblendet werden.

## *Hinweis:*

*Der Sensor Ihres Smartphones kann sich am oberen Ende, in der Mitte oder auch am unteren Ende des Geräts befinden. Probieren Sie daher gegebenenfalls verschiedene Stellen aus.*

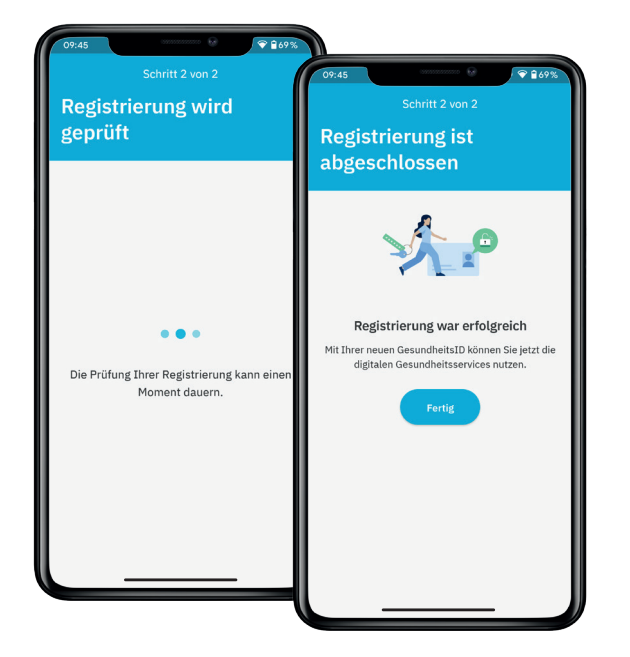

## **Registrierung abschließen**

Nach dem erfolgreichen Scan Ihres Ausweises kann es einen Moment dauern, bis die Registrierung abgeschlossen ist. Sie brauchen nichts weiter tun.

## **Glückwunsch!**

Die Registrierung ist abgeschlossen. Sie können Ihre GesundheitsID jetzt für die HEK Service-App und weitere digitale Gesundheitsservices nutzen.

Tippen Sie auf "Fertig", um in die HEK Service-App zu gelangen.

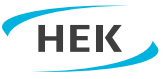